### **Online-Veranstaltungen**

Anleitung zur Teilnahme an Online-Veranstaltungen der Württembergischen Landesbibliothek mit **Webex**

Stand 06/2021

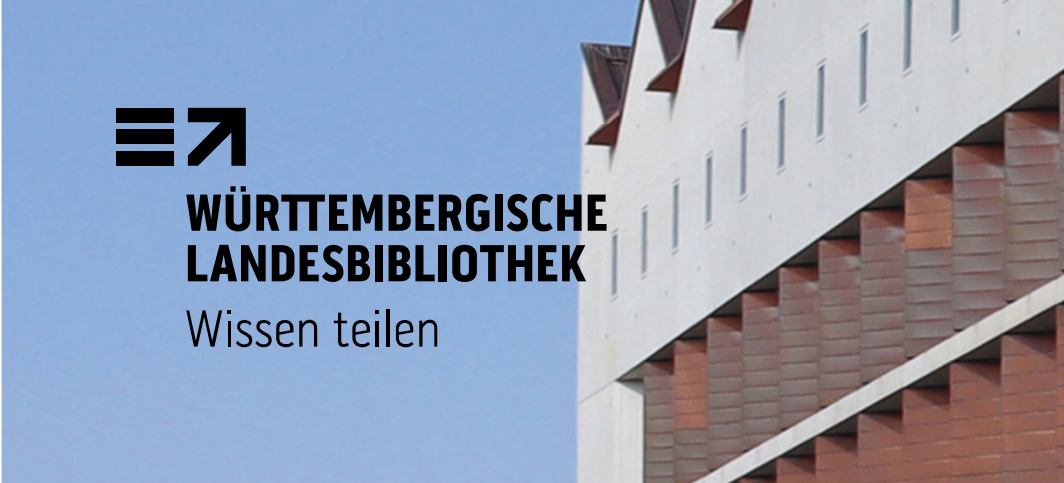

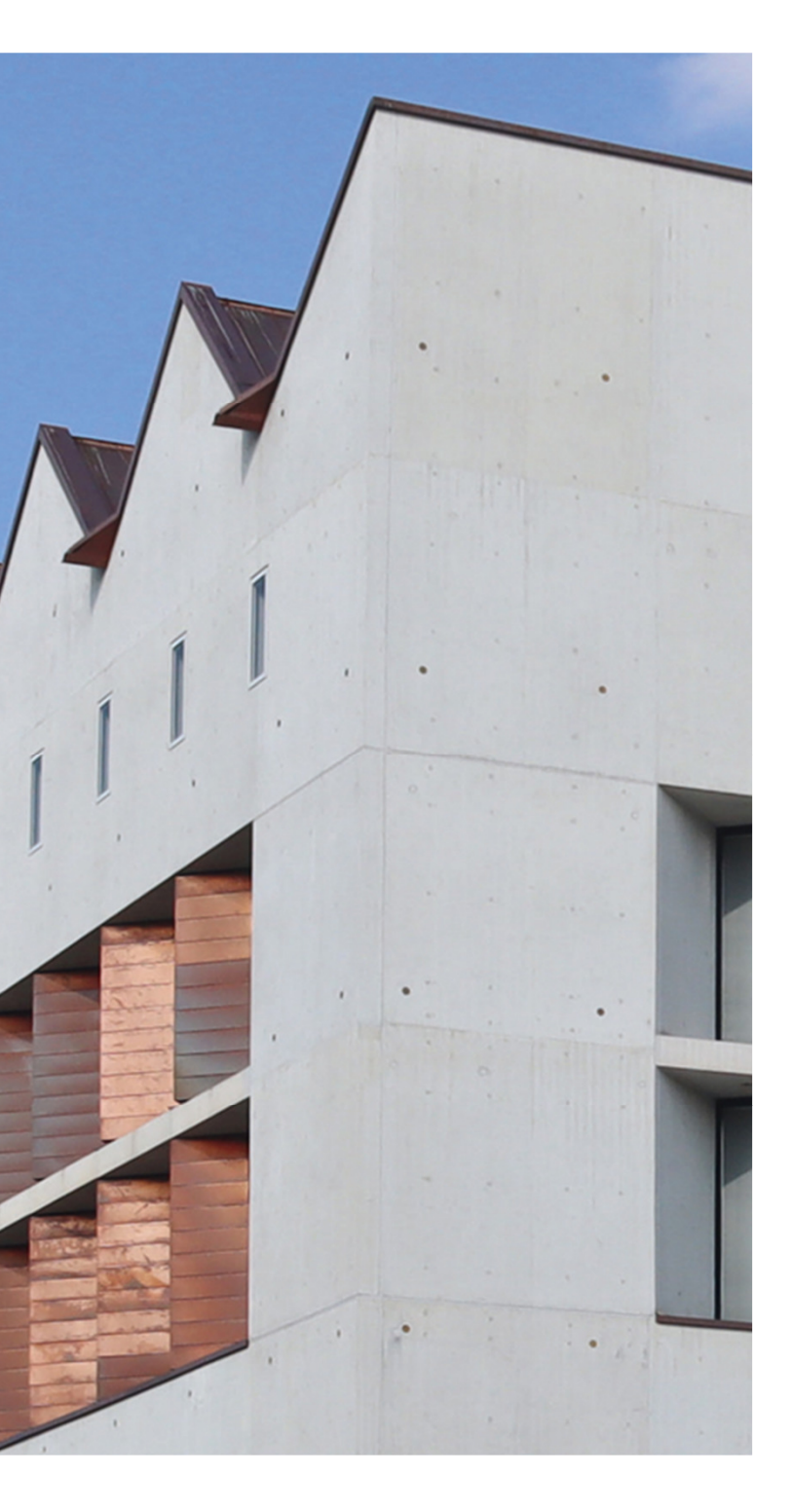

# **1. An der Veranstaltung teilnehmen**

- • Auf unserer Homepage finden Sie den Link zum digitalen Vortragssaal bei der jeweiligen Veranstaltung: https://www.wlbstuttgart.de/diewlb/kulturprogramm/veranstaltungen/
- • Um online an unseren Veranstaltungen teilzunehmen, haben Sie zwei Möglichkeiten
	- Über die **Webex Desktop App** (für Windows •und MacOS verfügbar): Wenn Sie auf den Einladungslink klicken, wird der Download für die App automatisch gestartet.
	- Über Ihren **Webbrowser**: Wenn Sie die Webex Desktop App nicht installieren möchten, lehnen Sie den Download ab und wählen Sie "Treten Sie über Ihren Browser bei".

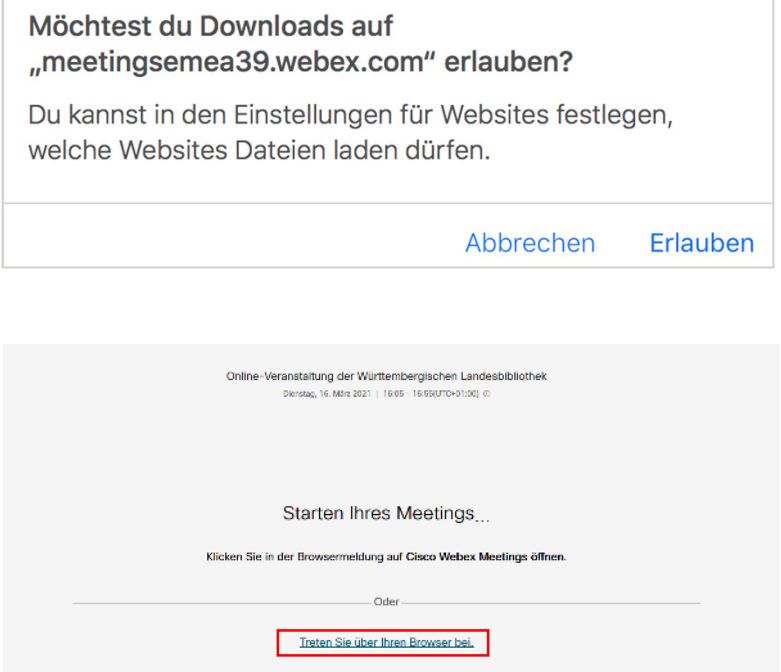

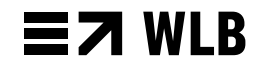

## **2. Anmelden**

- • Bitte geben Sie Ihren vollständigen Namen und Ihre E-Mail-Adresse ein. Der von Ihnen eingegebene Name dient der Zuordnung in der Anmeldeliste.
- •Klicken Sie anschließend auf "Weiter", um dem Meeting beizutreten.

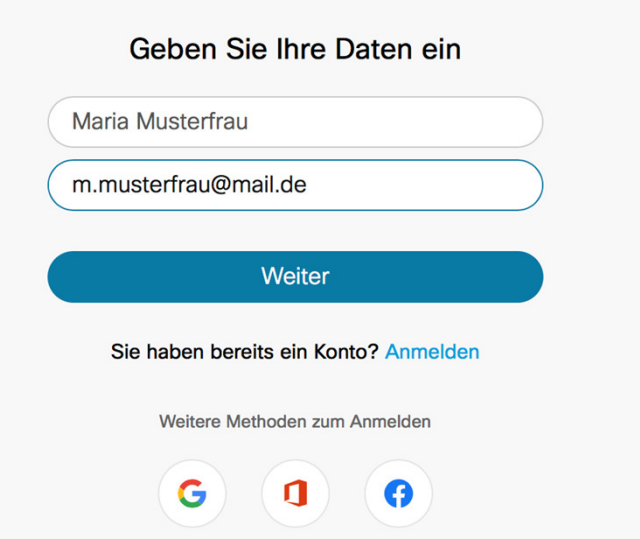

#### **3. Einstellungen** Soll meetingsemea39.webex.com auf Ihre Kamera und Ihr Mikrofon zugreifen dürfen? C Demo anzeigen (?) Problembericht senden Online-Veranstaltung der Württembergischen Landesbibliot... Zugriff auf folgende Kamera erlauben:  $13:00 - 13:50(UTC+01:00)$ USB-Videogerät Zugriff auf folgendes Mikrofon erlauben: Mikrofon (USB-Audiogerät) **Entscheidung merken** Erlauben Nicht erlauben **MM 1**Sobald Sie dem Meeting beigetreten sind, werden Sie aufgefordert, dem Browser Zugriff auf die Kamera zu gewähren. Wenn Sie kein Video im Meeting anzeigen möchten, klicken Sie auf die Schaltfläche unten, um Video zu deaktivieren **2**Videosystem verwende Audio: Computer-Audio verwe **Q** Stummschalter **D** Video stoppen **Meeting beitreter**

- · Vor dem eigentlichen Beitritt zum Meeting erscheint dieses Fenster, in welchem Sie Audio und Videoeinstellungen vornehmen können.
- · Wenn Sie über den Browser teilnehmen, erscheint möglicherweise neben der Adresszeile ein Fenster für die Freischaltung Ihrer Webcam und Ihres Mikrofons. (1) Bitte klicken Sie auf "**Erlauben"**.
- · Um die Veranstaltung übersichtlich zu gestalten, bitten wir Sie, Ihre Kamera und Ihr Mikrofon während der Veranstaltung **auszuschalten**. Sie können sich über die **Chatfunktion** an der Veranstaltung beteiligen.
- · Klicken Sie auf "**Meeting beitreten**" (2).

### $\equiv$  7 WLB

# **4. Chatfunktion**

+) Audio verbinden v Zt Video starten v (↑) Freigeben  $\mathbb{G}$ 

- 
- • Wenn Sie eine Frage zur Veranstaltung stellen möchten, klicken Sie auf das Sprechblasensymbol (1). Es öffnet sich das Chatfenster und Sie können Ihre Frage stellen. Wählen Sie "Alle" aus (2), damit Ihre Frage für alle Teilnehmer sichtbar ist.
- • Bei technischen Fragen können Sie auch den/die Moderator\*in direkt anschreiben.
- • Die Fragen aus dem Chat werden gesammelt und durch den/die Moderator\*in zu einem geeigneten Zeitpunkt an den/die Referent\*innen weitergegeben.
- • Bitte beziehen Sie sich in Ihren Beiträgen auf das Thema der Veranstaltung. Bleiben Sie sachlich, höflich und konstruktiv. Respektieren Sie die Persönlichkeitsrechte Ihrer Mitmenschen und das Recht am eigenen Bild. Veröffentlichen Sie keine persönlichen, schützenswerten Daten wie Adressen oder Rufnummern. Wir behalten uns vor, Kommentare, die gegen unsere Netiquette verstoßen, zu moderieren.

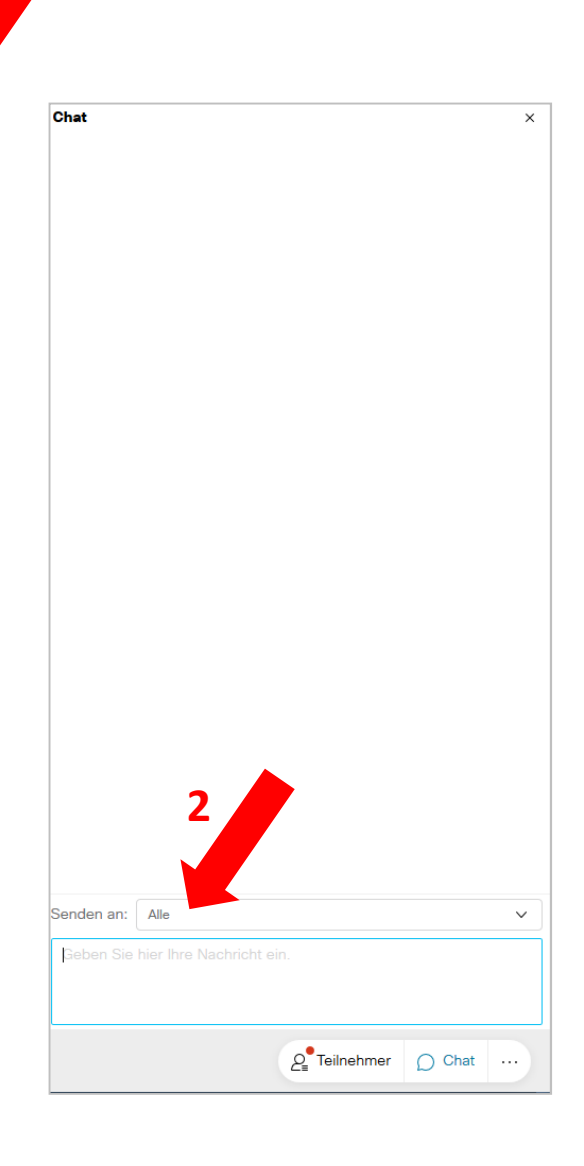

**1**

 $\Omega$  Teilnehmer  $\bigcap$  Chat .

### **5. Webex-Testseite**

· Sie können Webex und den Umgang damit bereits im Vorfeld ausprobieren. Mithilfe des untenstehenden Links gelangen Sie zur Webex Testseite.

https://www.webex.com/test-meeting.html

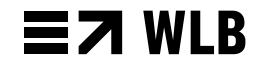

### **Bei Fragen melden Sie sich gerne bei uns:**

Württembergische Landesbibliothek Abteilung Bildung und WissenschaftKonrad-Adenauer-Str. 1070173 Stuttgart

Tel.: 0711/212-4516 E-Mail: veranstaltungen@wlb-stuttgart.deWeb: www.wlb-stuttgart.de/

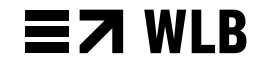